# *Illinois State Board of Education* Data Quality Dashboard

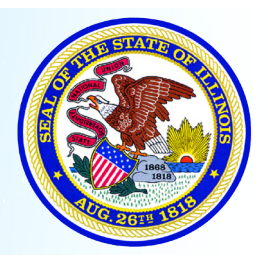

*Illinois State Board of Education - Data Analysis Division - www.isbe.net - Revised September 2015 James T. Meeks, Chairman - Tony Smith, Ph.D., State Superintendent of Education*

# **Detail Explanations of Enrollment Audits**

## *Introduction*

Within Enrollments, there are currently eleven reasonability checks (audits). This guide will explain each Enrollment reasonability check in full and show where the user can make edits to their data.

The user will need to access the Data Quality Dashboard through IWAS to begin. For assitance with this step, please see the Data Quality Dashboard Visual Guide located on the Help screen.

#### *Navigation*

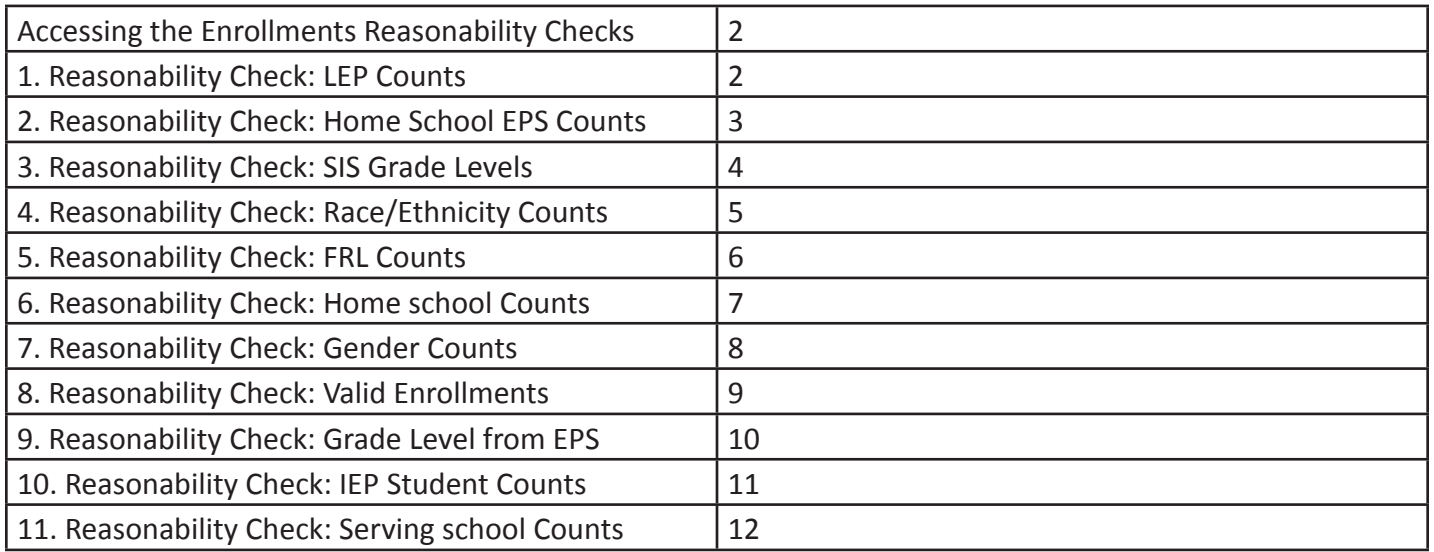

#### *Enrollment Reasonability Checks Access*

Select "View Audits" next to "Enrollments" on the Data Quality Dashboard home page.

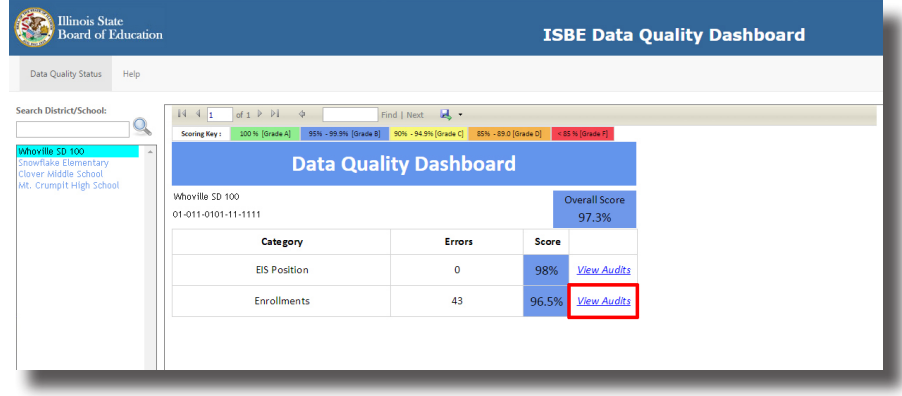

#### *1. Reasonability Check: LEP Counts*

The LEP Counts audit compares the number of Limited English Proficiency (LEP) students in the current year against the number from the previous year and determines if the difference between the two years is large enough to be a potential error. Hovering over each audit will explain the business rule that defines the reasonability check. The rule that governs this audit is "Any enrollments in SIS should not vary more or less than the prescribed range of LEP students from the year before. There is a minimum number of students required to run the audit."

Click "Audit Details" to get a more detailed idea of how this audit is affecting your district.

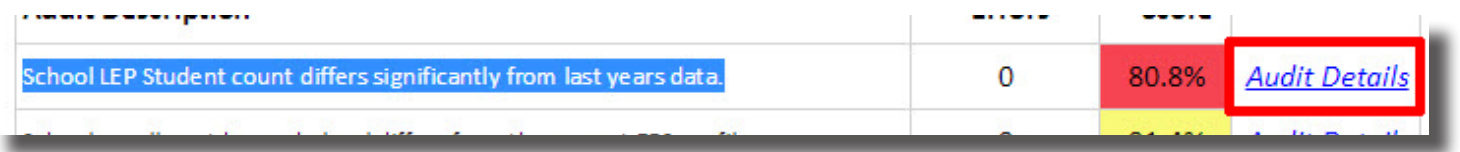

This screen shows the LEP audit from the district level. If the LEP Count differs more than the allowable range, the Score will be negatively affected. On this screen, the totals for LEP students from the current year against the year prior are shown, as well as the corresponding difference in percentages. To

change any error, log on to SIS and run your Enrollment report to ensure all LEP student counts are accurate. If the data is correct, override the audit. Overriding audits are explained in the Data Quality Dashboard Visual Guide.

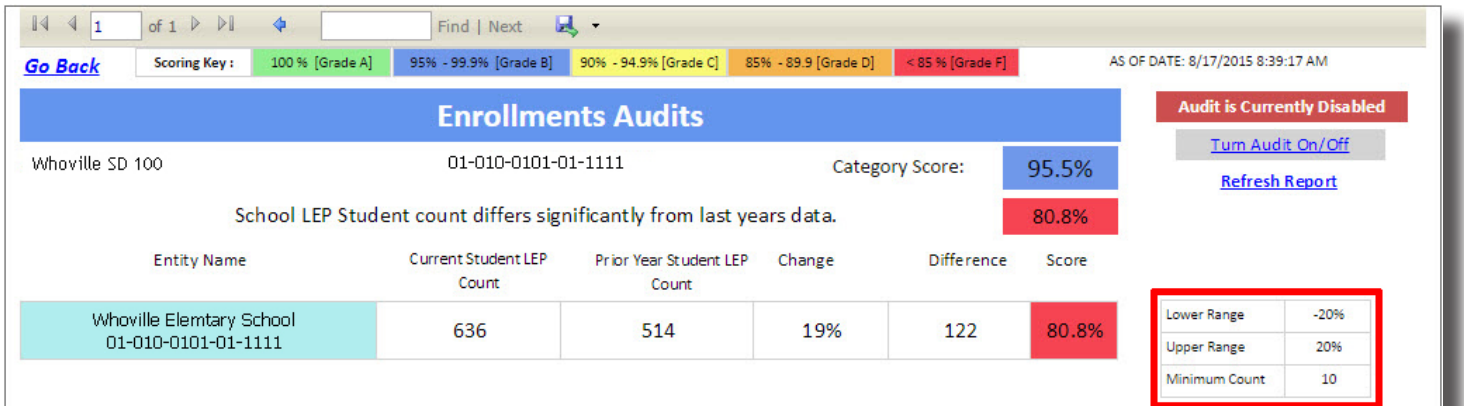

#### *2. Reasonability Check: Home School EPS Counts*

The Home school EPS Counts audit compares enrollment by grade level against the enrollment by grade level in the Entity Profile System (EPS). The rule that defines this audit is "In the Entity Profile System (EPS) you must list every grade that you serve students in." There is no reasonability check on this audit and therefore no override; it is either already correct or needs corrected in EPS.

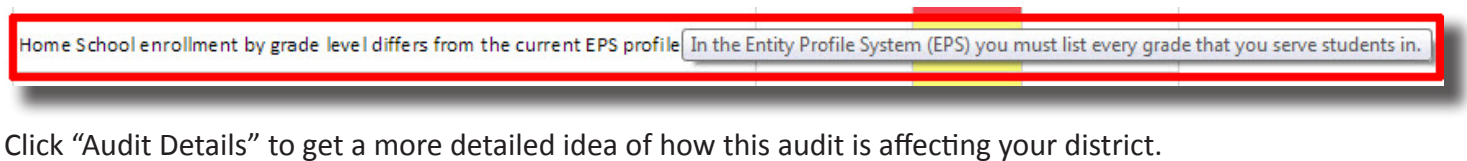

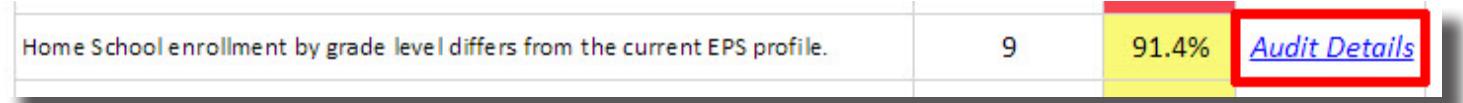

This screen shows the student count along with the number of grades served, and any errors. Note that for this audit, there is no upper or lower range, because the audit is either correct or incorrect. The SIS student counts from the current year are displayed with the number of grades served, as well as the corresponding number of errors. To correct these errors, log into EPS and list every grade that your district serves students in. Click "View Details" to see the specific counts per grade for each school (or fix enrollments if the grade count is wrong).

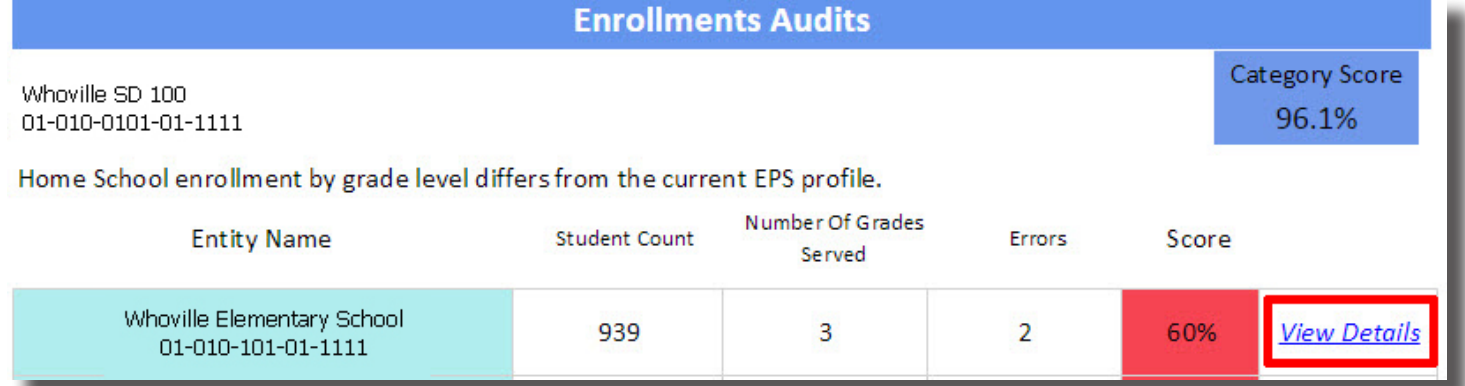

This screen shows the counts per grade and whether or not the grades are recorded in EPS. Where there are errors, the errors will be marked with a red "X" and thus require correction in EPS as noted above.

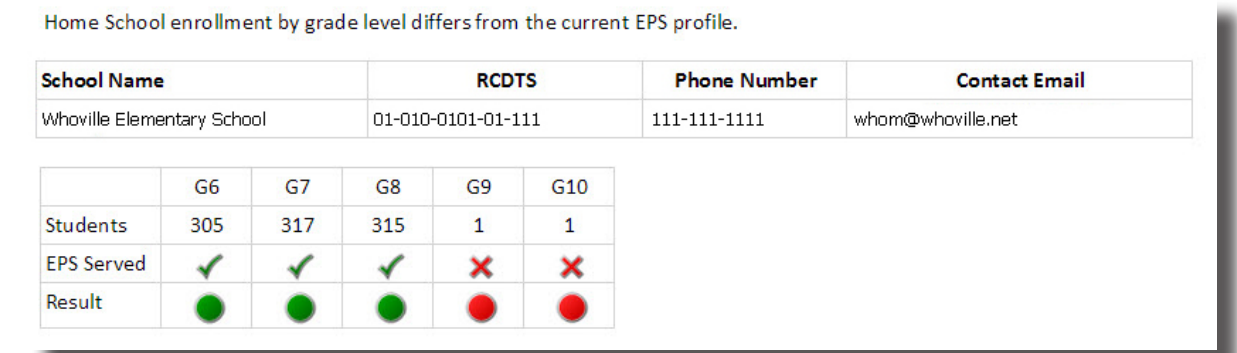

Keep in mind that this audit cannot be overriden. It must be corrected in EPS by updating the grades served.

#### *3. Reasonability Check: SIS Grade Levels*

The SIS Grade Levels audit compares the number of students reported in Student Information Systems (SIS) in the current year compared to the prior year and determines if the difference between the two years is large enough to be a potential error. The rule that governs this audit is "Any enrollments in SIS should not vary more or less than the prescribed range by grade level from the year before."

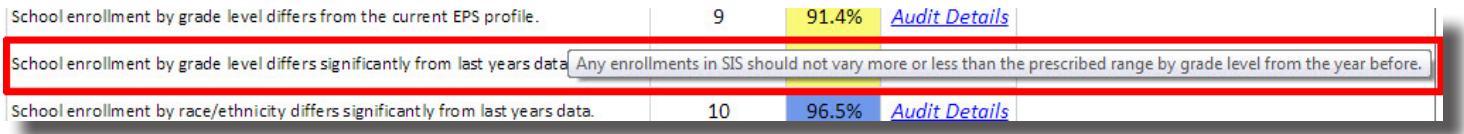

Click "Audit Details" to get a more accurate idea of how this audit is affecting your district by school.

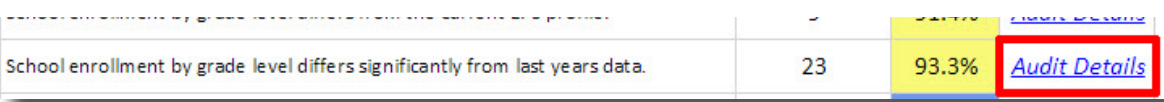

This screen shows all schools with their SIS Grade Levels audit score. The totals for all schools with a score from the current year are shown against the prior year, as well as the corresponding difference in percentages and number of errors. Click "View Details" to see the specifics of this audit per school.

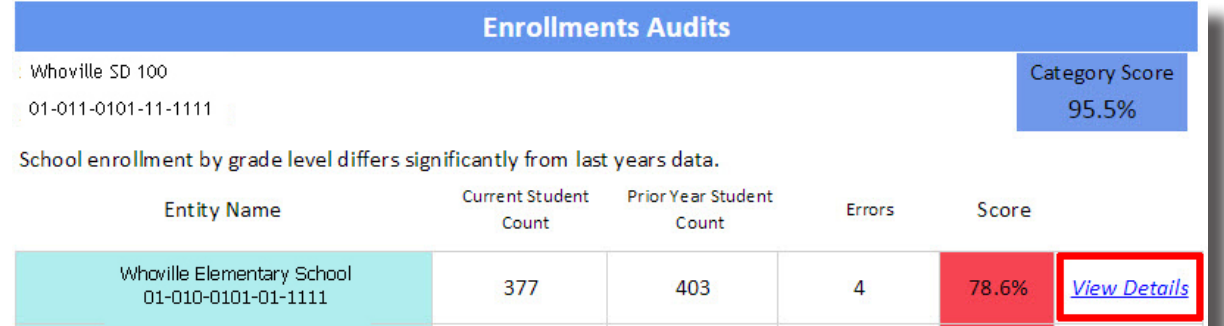

This screen shows which grades in the selected school are triggering the audit. Note the audit is triggered based on the upper and lower ranges shown on the side.

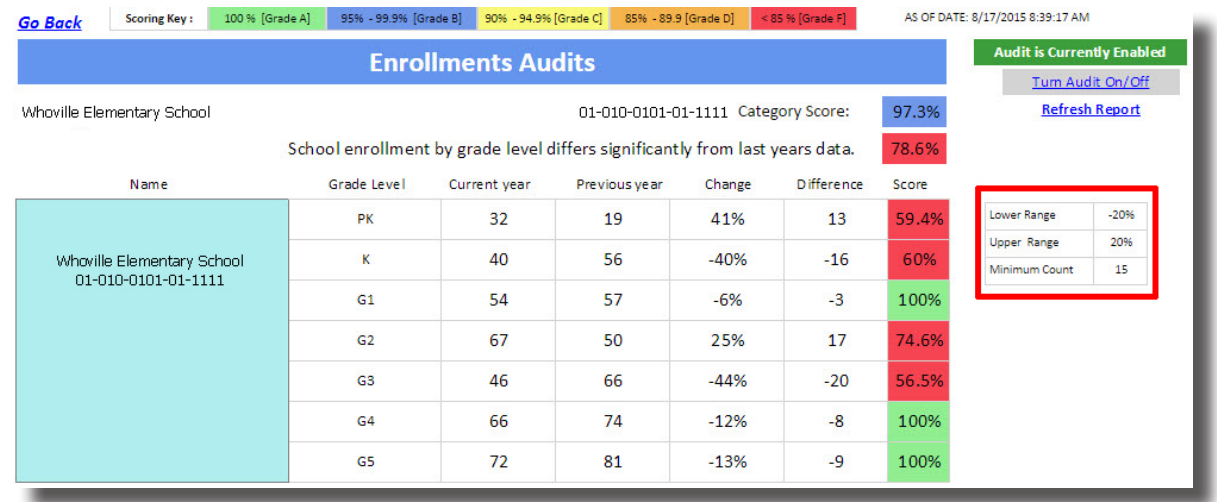

#### *4. Reasonability Check: Race/Ethnicity Counts*

The race/ethnicity audit compares the race/ethnicity counts from the current year against the number from the previous year and determines if the difference between the two years is large enough to be a potential error. The rule that governs this audit is "Any enrollments in SIS should not vary more or less than the prescribed range by race from the year before. There is a minimum number of students required to run the audit." .<br>מוסט באופן איז איז נותרת אותם וחודשה במשפט ביוסף ואיז את חוסותו

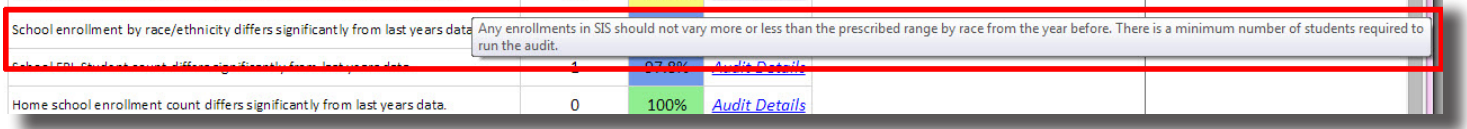

Click "Audit Details" to get a more detailed idea of how this audit is affecting your district.

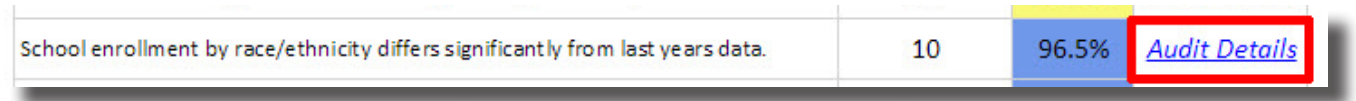

This screen shows the Race/Ethnicity audit from the district level. The totals for race/ethnicity counts from the current year are shown against the prior year, as well as the corresponding difference in percentages and number of potential errors. Click "View Details" to see the details of this audit per school.

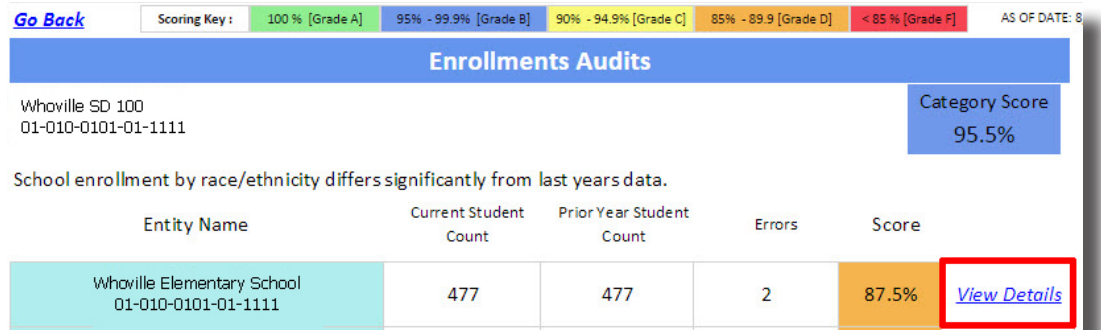

This screen shows the prior year counts by race and the current year counts, and the difference in percentages, which influence the score. Note the audit is triggered based on the upper and lower ranges shown on the side.

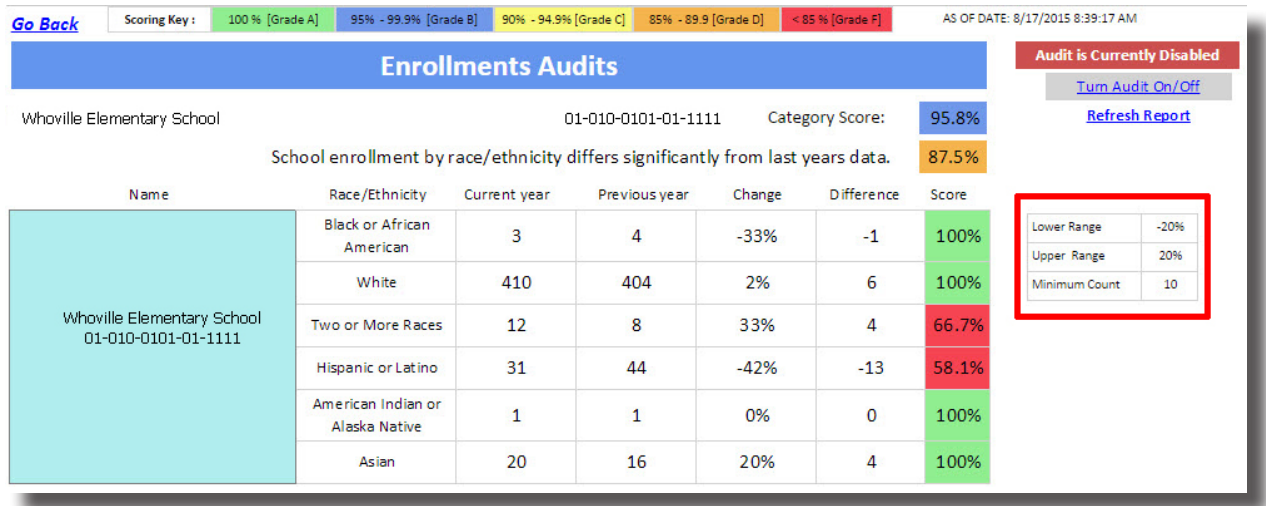

#### *5. Reasonability Check: FRL Counts*

The Free and Reduced Lunch (FRL) audit compares the FRL counts from the current year against the number from the previous year and determines if the difference between the two years is large enough to be a potential error. The rule that governs this audit is "Any enrollments in SIS should not vary more or less than the prescribed range of FRL students from the year before. There is a minimum number of students required to run the audit."

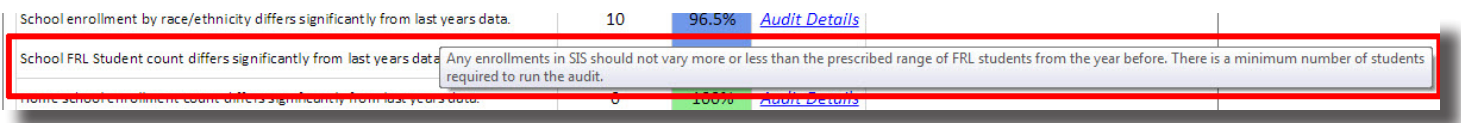

Click "Audit Details" to get a more detailed idea of how this audit is affecting your district.

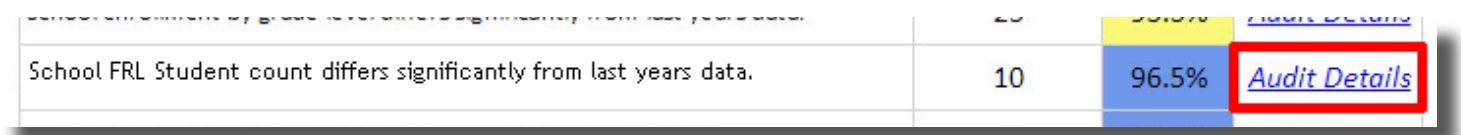

This screen shows FRL audit from the district level. The totals for FRL counts from the current year are shown against the prior year, as well as the corresponding difference in percentages and number of potential errors. Click "View Details" to see the details of this audit per school.

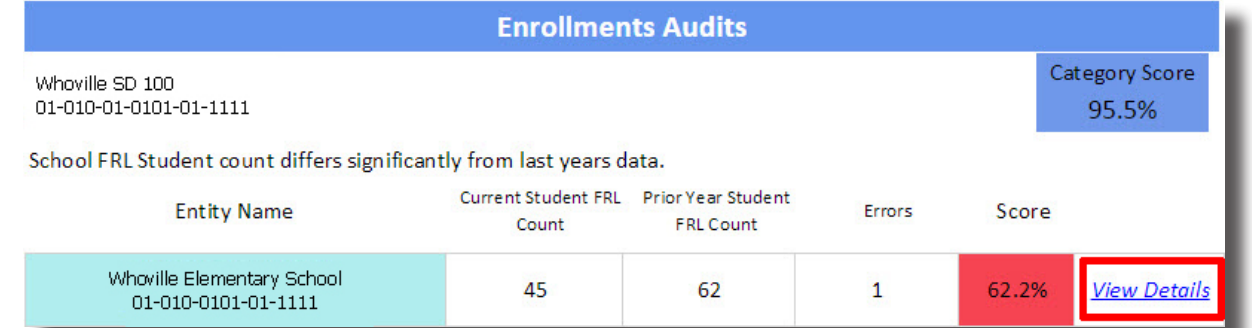

This screen shows the prior year counts and the current year counts, and the difference which triggers the audit. Note the audit is triggered based on the upper and lower ranges shown on the side.

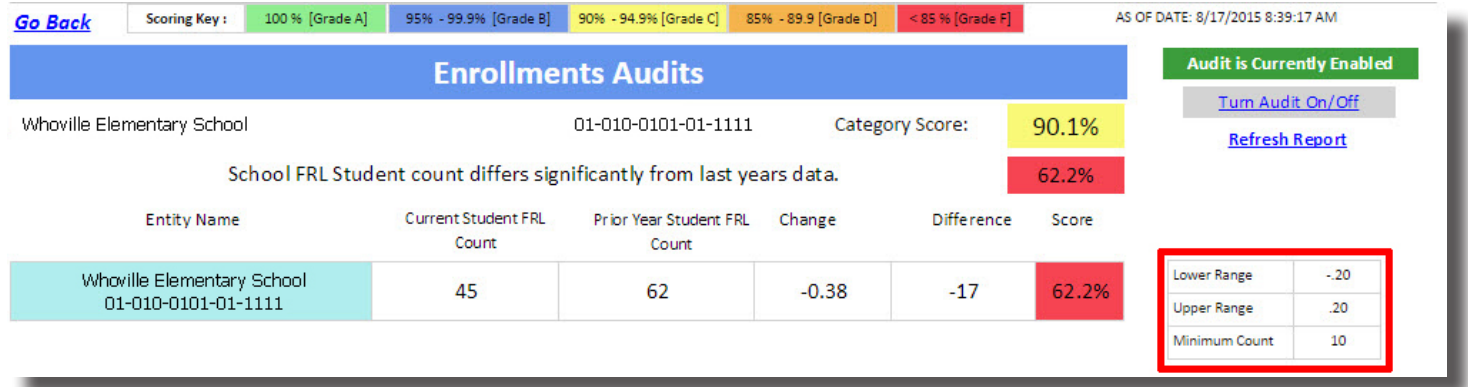

#### *6. Reasonability Check: Home school Counts*

The Home school counts audit compares the home school enrollment counts from the current year against the number from the previous year and determines if the difference between the two years is large enough to be a potential error. The rule that governs this audit is "The school enrollments should not vary from the previous year by more or less than the prescribed range."

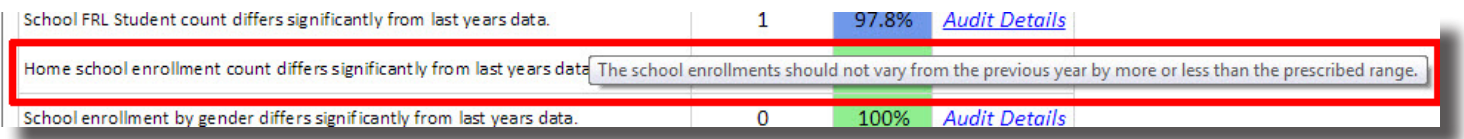

Click "Audit Details" to get a more detailed idea of how this audit is affecting your district.

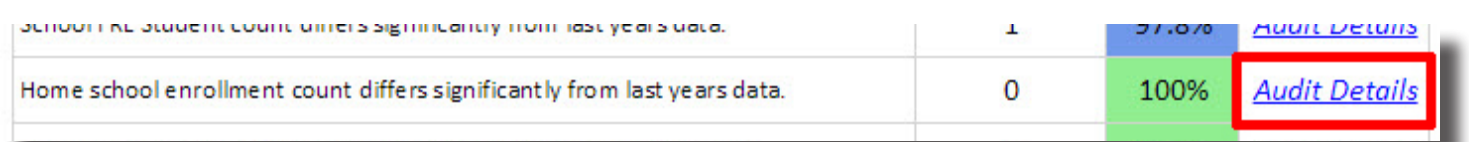

This screen shows the Home school audit from the district level. The totals for Home school counts from the current year are shown against the prior year, as well as the corresponding difference in percentages and number of potential errors. Click "View Details" to see the details of this audit per school.

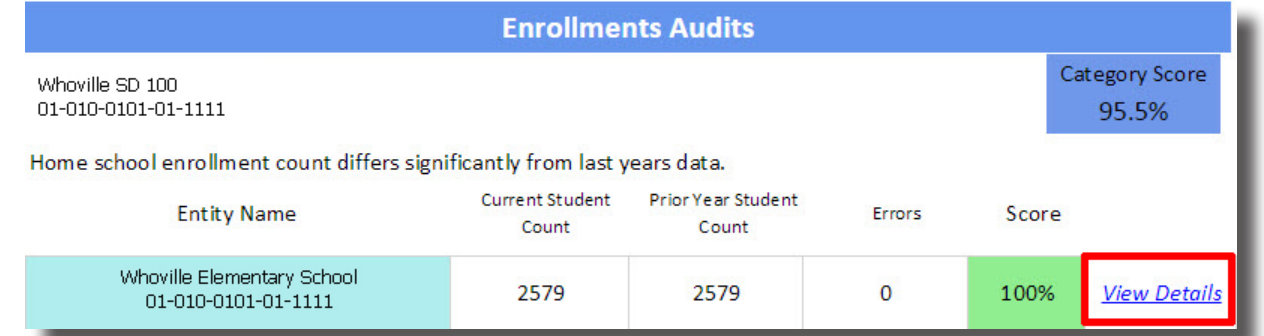

This screen shows the prior year counts and the current year counts, and the difference which influences the score. Note the audit is triggered based on the upper and lower ranges shown on the side.

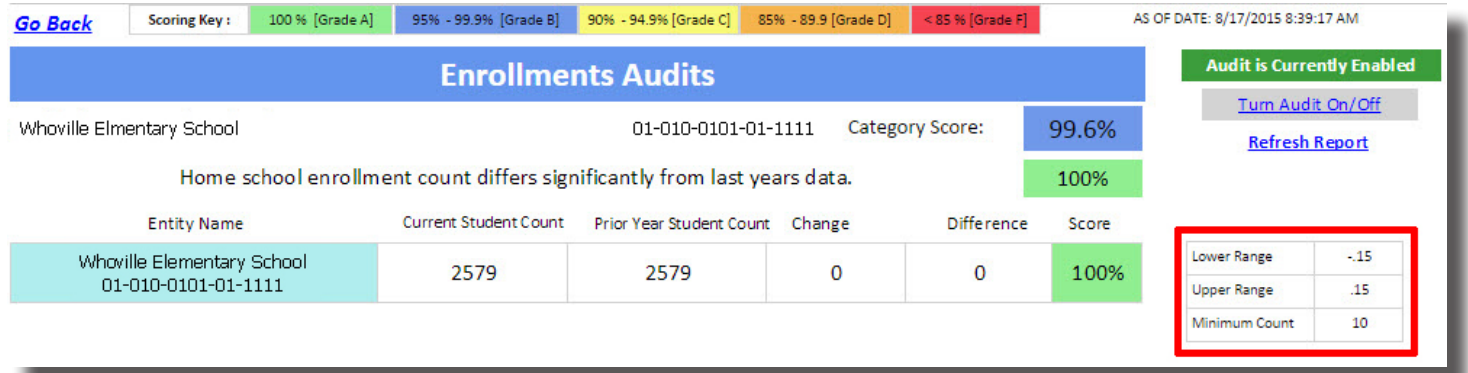

#### *7. Reasonability Check: Gender Counts*

The Gender counts audit compares the gender counts from the current year against the number from the previous year and determines if the difference betwee the two years is large enough to be a potential error. The rule that governs this audit is "Any enrollments in SIS should not vary more or less than the prescribed range by gender from the year before."

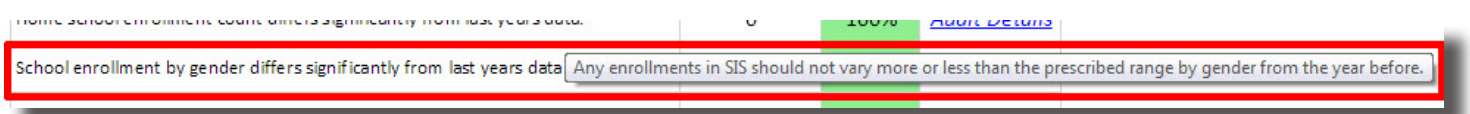

Click "Audit Details" to get a more detailed idea of how this audit is affecting your district.

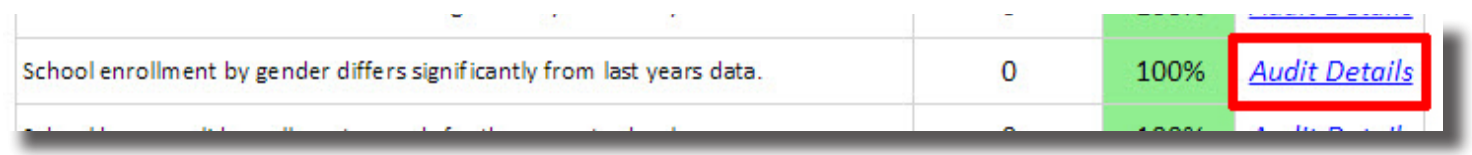

This screen shows the Gender count audit from the district level. The totals for gender counts from the current year are shown against the prior year, as well as the corresponding difference in percentages and number of potential errors. Click "View Details" to see the details of this audit per school.

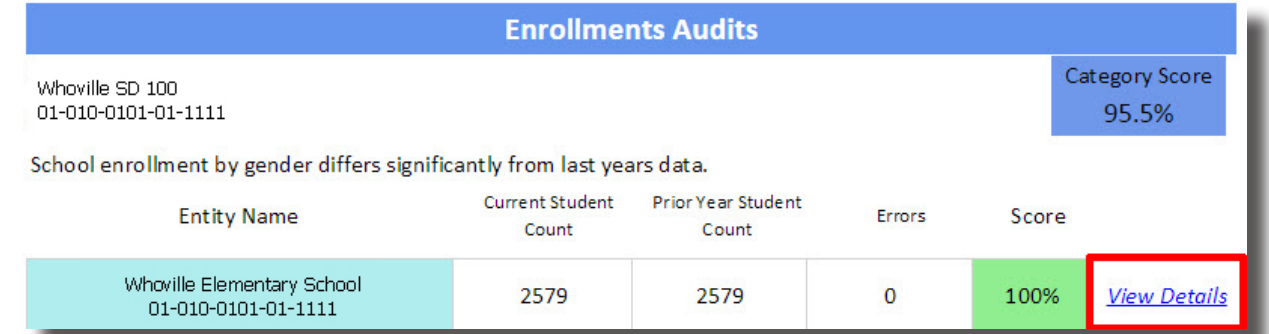

This screen shows the prior year counts and the current year counts for each gender, and the difference which triggers the audit if it is outside the range. Note the audit is triggered based on the upper and lower ranges shown on the side.

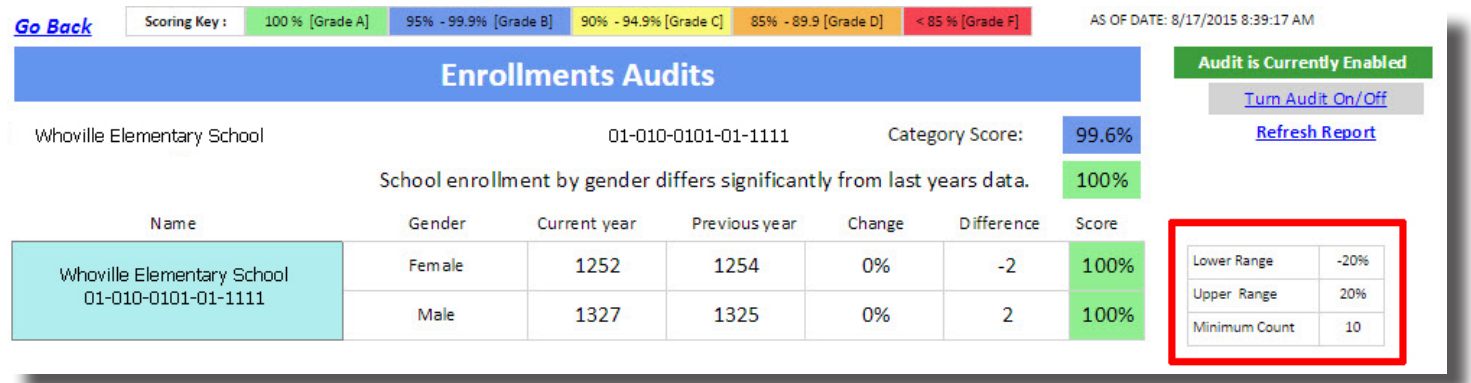

#### *8. Reasonability Check: Valid Enrollments*

The Valid Enrollments audit shows that there are no valid enrollments for the school year. The rule that governs this audit is "If your school district was open during the school year, you are expected to have students enrolled for that school year." There is no reasonability check on this audit and therefore no override; it is either correct or needs corrected in SIS.

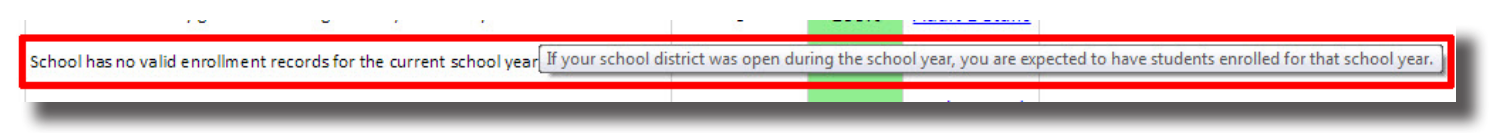

Click "Audit Details" to get a more detailed idea of how this audit is affecting your district.

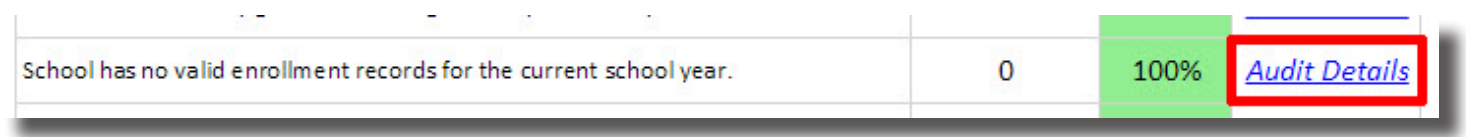

This screen shows all schools and their student counts. The totals for student counts from the current year are shown against the prior year, as well as the corresponding number of errors. There is no override or detail school screen for this reasonability check, so if there are errors, update your enrollment files in SIS.

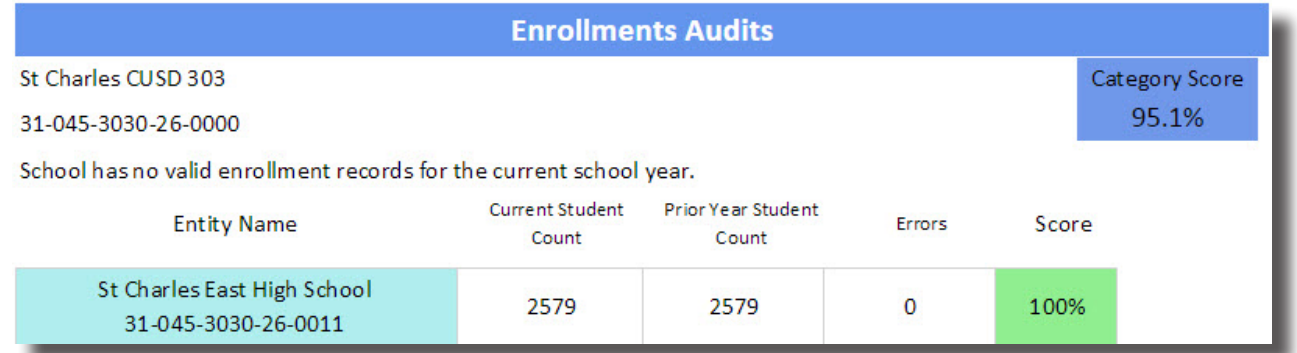

If the school has no students enrolled because it is closed, add a closed date for the school in EPS and it will be removed.

### *9. Reasonability Check: Grade Level from EPS*

The Grade level EPS audit compares the enrollment by serving school against the enrollment by serving school in EPS and determines if the difference between the two is large enough to be a potential error. The rule that governs this audit is "In the Entity Profile System (EPS) you must list every grade that you serve students in." There is no reasonability check on this audit and therefore no override; it is either correct or needs corrected in SIS.

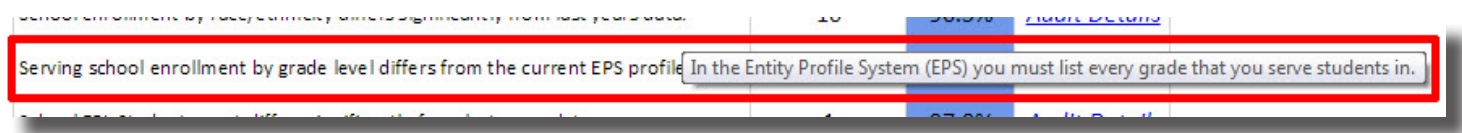

Click "Audit Details" to get a more detailed idea of how this audit is affecting your district.

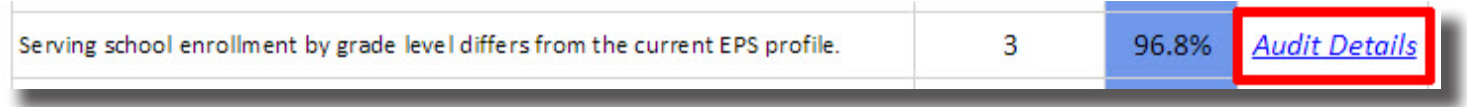

This screen shows all school scores for the Grade Level EPS check. The student count and number of grades served per school is displayed, along with the number of errors per school. Click "View Details" to see the details of this audit per school.

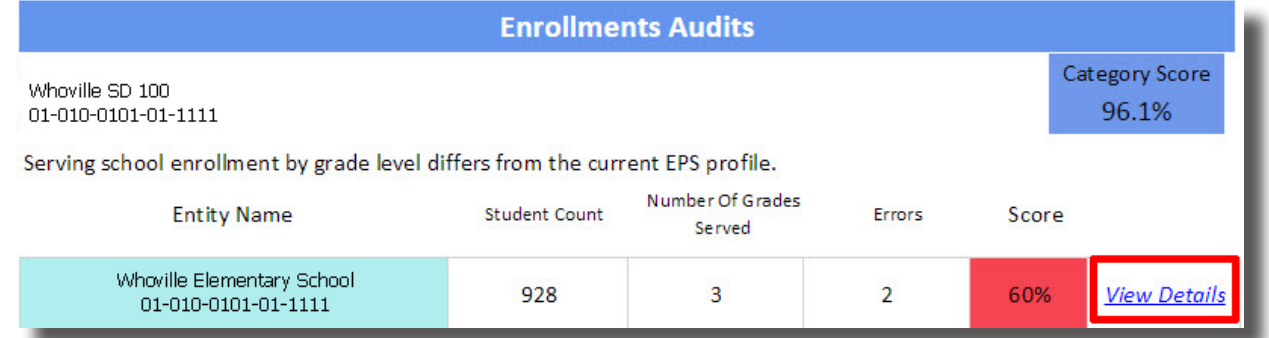

This screen shows the counts per grade and whether or not the grades are counted in EPS. Where there are errors, the errors will be marked with a red "X" and thus require correction in EPS.

**School Name RCDTS Phone Number Contact Email** 01-010-0101-01-1111 Whoville Elementary School 0100100101 whom@whoville.net G<sub>6</sub> G7 G8 G<sub>9</sub> G10 **Students** 302 313 311  $\mathbf{1}$  $\mathbf{1}$ **EPS Served** × × Result

Serving school enrollment by grade level differs from the current EPS profile.

Keep in mind that this audit cannot be overriden. It must be corrected in EPS by updating the grades served.

### *10. Reasonability Check: IEP Student Counts*

The IEP Student Count audit compares the Individualized Education Program (IEP) student count from the current year against the number from the previous year and determines if the difference between the two years is large enough to be a potential error. The rule that governs this audit is "Any enrollments in SIS should not vary more or less than the prescribed range of IEP students from the year before. There is a minimum number of students required to run the audit."

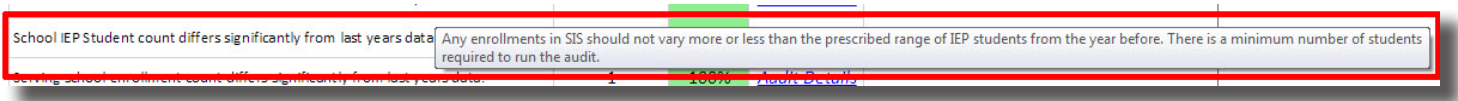

Click "Audit Details" to get a more detailed idea of how this audit is affecting your district.

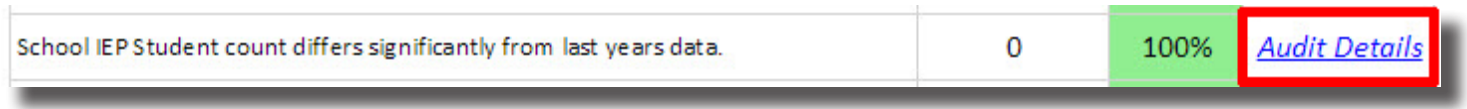

This screen shows each school's current year IEP count, up against last year's count, and any potential errors. Click "View Details" to see the details of this audit per school.

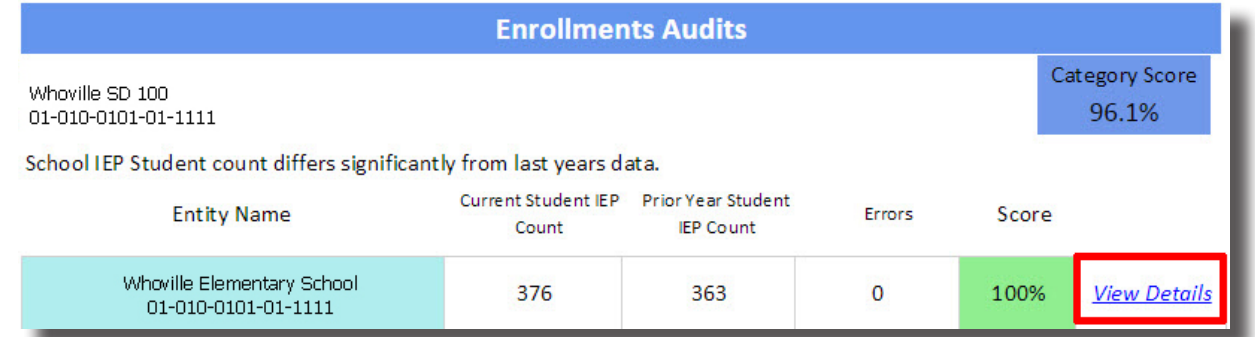

This screen shows the prior year IEP counts and the current year counts, and the difference which triggers the audit if it is outside the range. Note the audit is triggered based on the upper and lower ranges shown on the side.

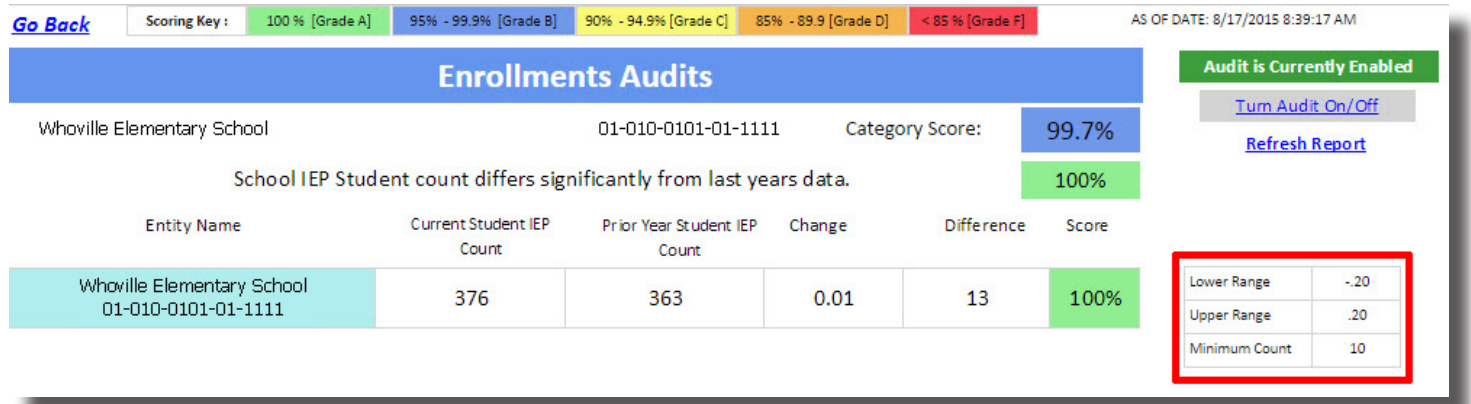

#### *11. Reasonability Check: Serving school enrollment counts*

The Serving school enrollment count audit compares the serving school enrollment counts from the current year against the number from the previous year and determines if the difference between the two years is large enough to be a potential error. The rule that governs this audit is "Within the district, the serving school enrollment count should not vary from the previous year by more or less than the prescribed range."

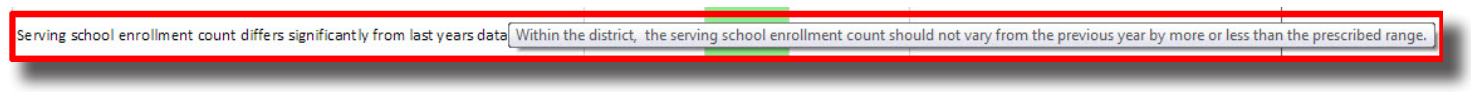

Click "Audit Details" to get a more detailed idea of how this audit is affecting your district.

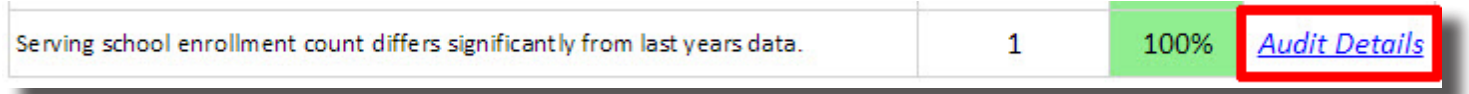

This screen shows each school's current year student count by serving school up against last year's count, and any potential errors. Click "View Details" to see the details of this audit per school.

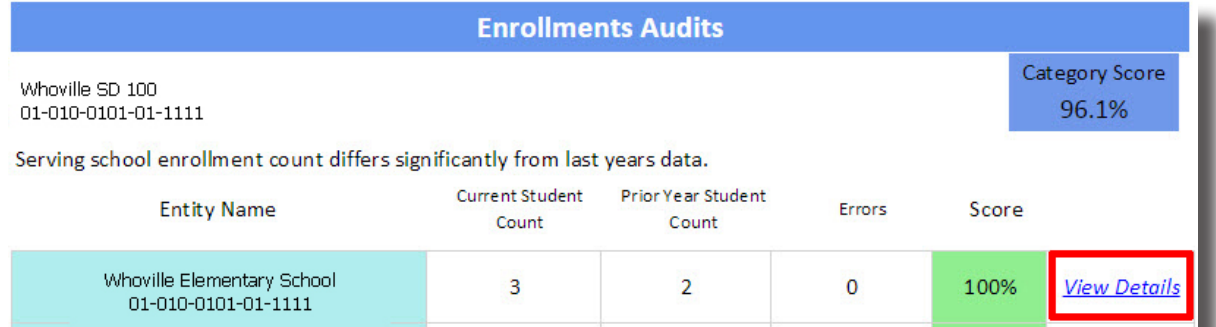

This screen shows the prior year serving school enrollment counts and the current year counts, and the difference which triggers the audit if it is outside the range. Note the audit is triggered based on the upper and lower ranges shown on the side.

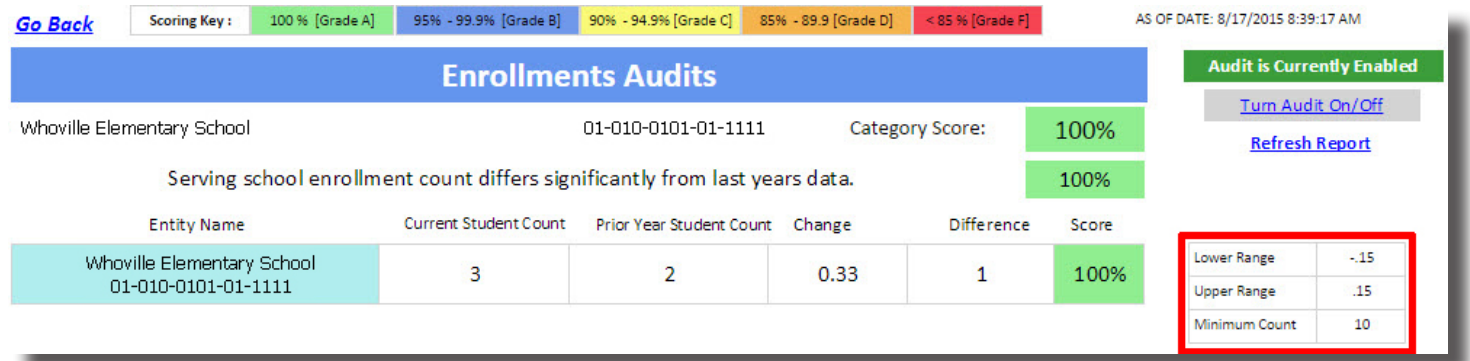